## **COMO AUTOLIQUIDARSE LA TASA DE SEGREGACION/AGRUPACION/PARCELACION O DIVISION DE FINCAS**

Si no dispongo de ordenador, móvil o Tablet, o desconozco como manejarme por Internet, debes pedir cita en la OFICINA DE ATENCIÓN AL CONTRIBUYENTE (BAC). Y allí te realizarán el trámite.

Plaza Mayor (bajos del Ayuntamiento o en el Servicio de Atención al ciudadano **010**

Tlfono: **947 20 00 10**)

https://sede.aytoburgos.es

Gamonal (Tlfno: **947 28 88 00 ext. 8349)**

**Si te manejas por INTERNET, es muy fácil y con estos pasos lo conseguirás:** 

1º.- Entras en la web del Ayuntamiento de Burgos: http://www.aytoburgos.es

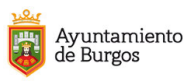

TU AYUNTAMIENTO TU CIUDAD ÁREAS TEMÁTICAS GOBIERNO ABIERTO ACTUALIDAD TRÁMITES  $Q \equiv$ 

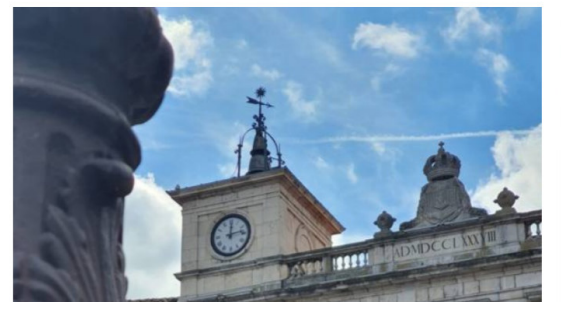

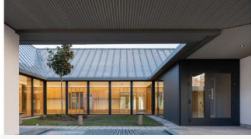

Convocatoria EXTRAORDINARIA para el acceso a plazas vacantes de las Escuelas Infantiles Municipales curso

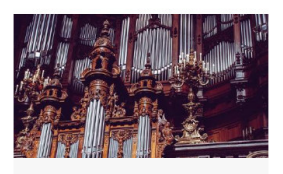

Bases del IV CONCURSO NACIONAL DE ÓRGANO "Francisco Salinas-VIII Centenario Catedral" 28 JUNIO 2022 CULTURA

2º.- En la parte superior izquierda de la portada pinchamos sobre Oficina Virtual Tributaria (OVT)

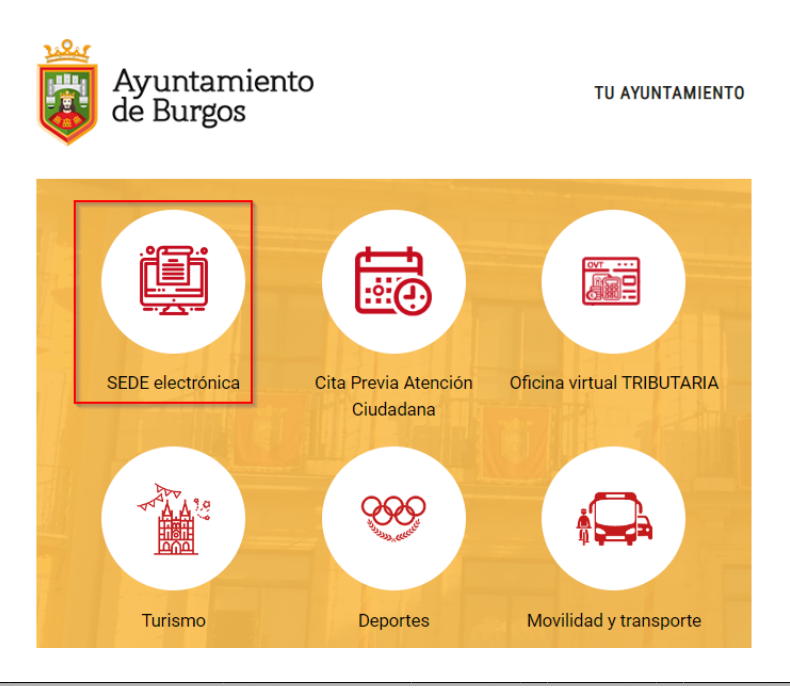

3º.- Una vez dentro de la OVT (Oficina Virtual Tributaria) pinchamos sobre el botón "Pagar tasas"

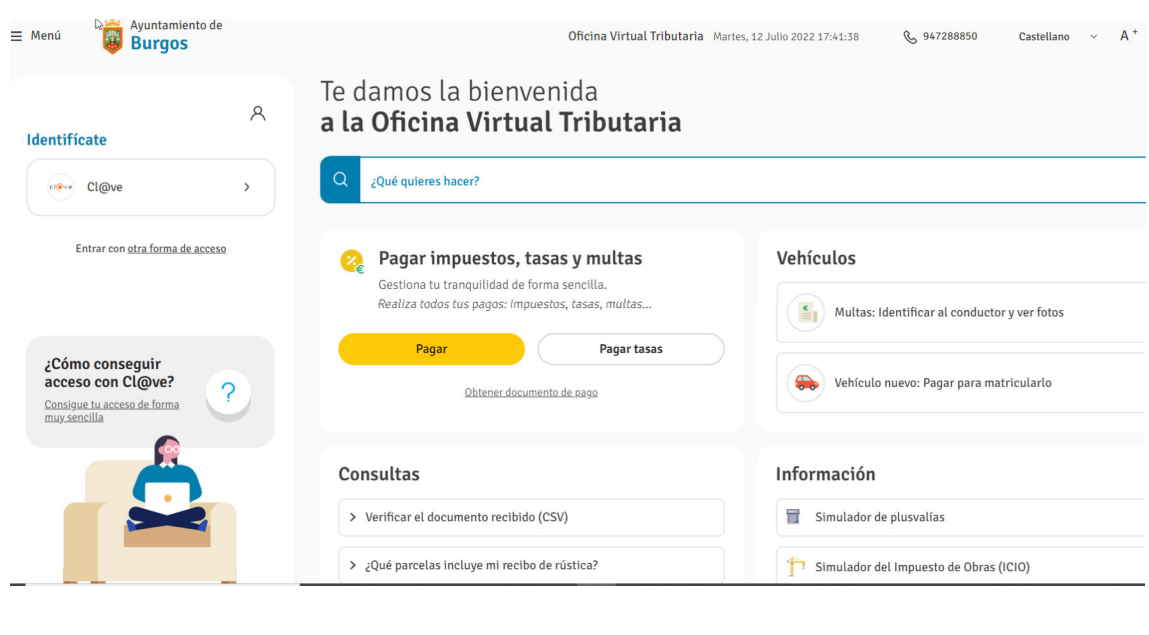

## Inicio / Pagar tasas **Pagar tasas**  $\overline{\left\langle \right\rangle }$ Titular Identifícate para pagar tus tasas dentificación (NIF, NIE, CIF)  $\bigcirc$  Pasaporte  $\left\langle \right\rangle$ Identificación (NIF, NIE, CIF)

Siguiente >

¿Quieres pagar impuestos?

## ¿Qué quieres pagar?

2

4º.- Y rellenamos los datos que nos solicitan en la plataforma: **DNI, NIE, CIF**, pulsa "siguiente", te pregunta ¿Qué quieres pagar? "**TASA EXPEDICIÓN DE DOCUMENTOS". CUIDADO NO PULSES SIGUIENTE**, BAJA LA BARRA DE DESPLAZAMIENTO Y CLIKAS **TASA EXPEDICIÓN DE DOCUMENTOS-TRAMITACION URBANISTICA.**

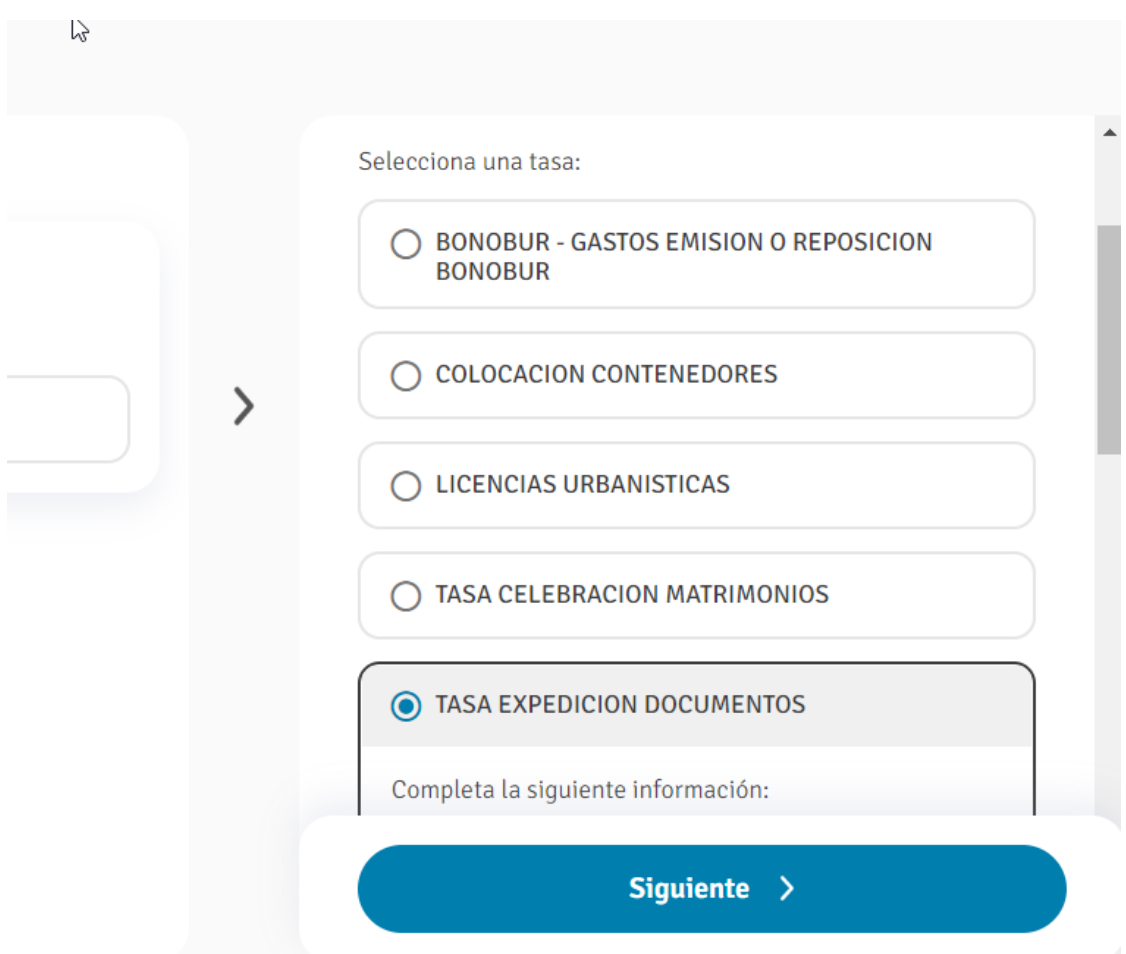

5º.- A continuación en el desplegable eliges la opción: TASA EXPEDICION DE DOCUMENTOS-TRAMITACIÓN URBANISTICA. En el desplegable denominado **Tarifa:** eliges la opción: PARCELACIONES AGRUPACIONES y DIVISION DE FINCAS. Ahora debes introducir los  $m<sup>2</sup>$  totales.

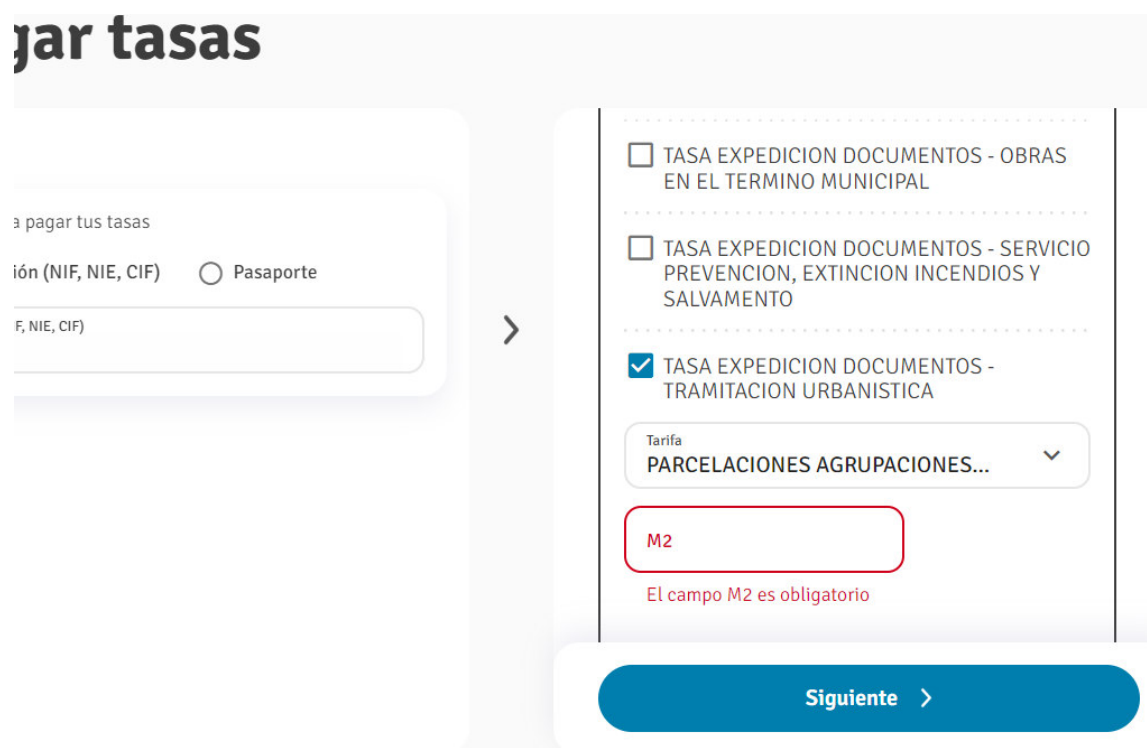

6º.- **Revisa los datos; aceptas** y se genera una **CARTA DE PAGO** que puedes descargar y pasar por cualquier entidad bancaria para abonarlo o pagarlo en el momento con una tarjeta de crédito. Igualmente se genera un **JUSTIFICANTE DE PAGO** que deberás presentar en el registro del Ayuntamiento de Burgos, para su inclusión en el expediente que se ha tramitado al efecto.